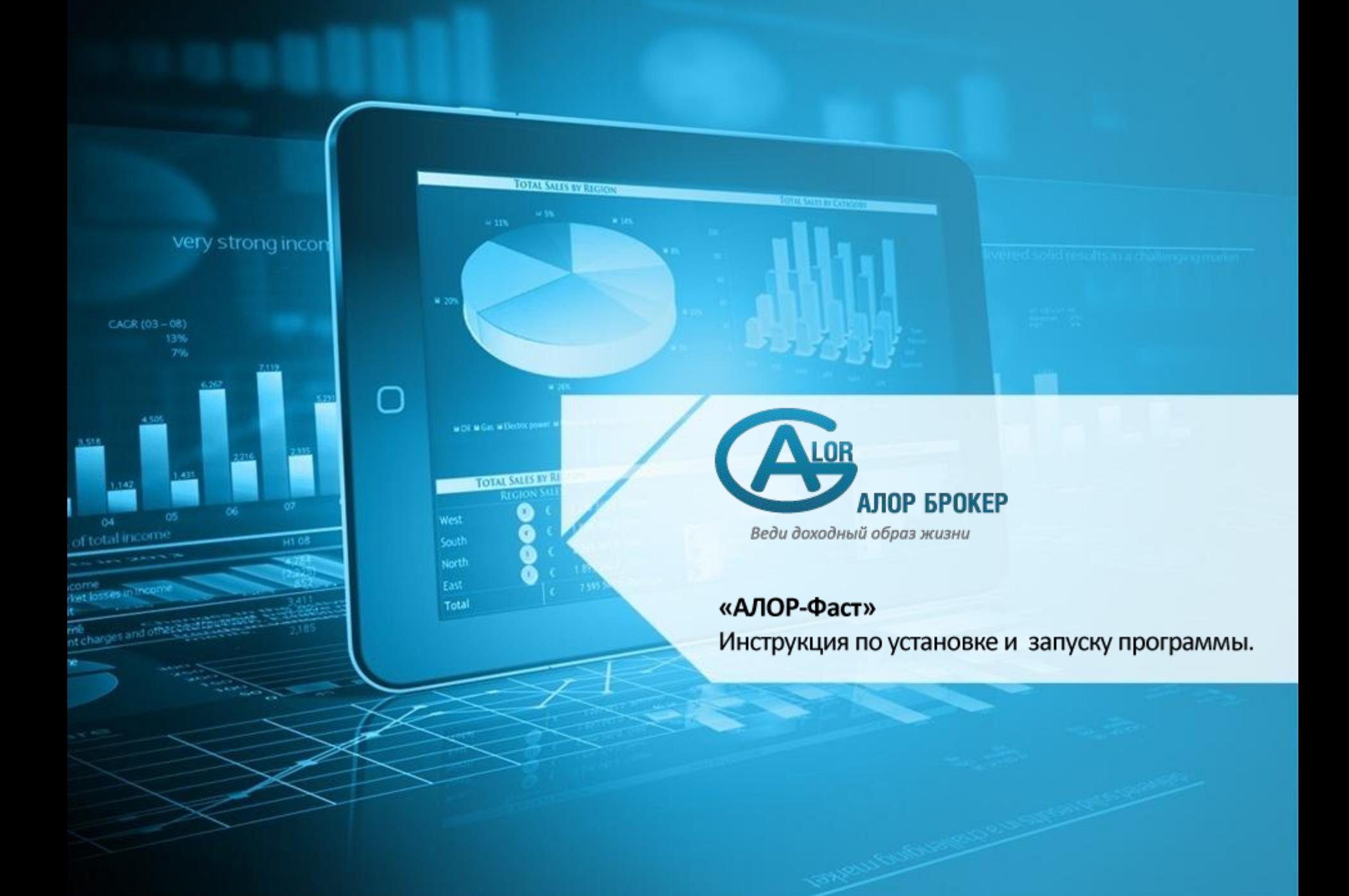

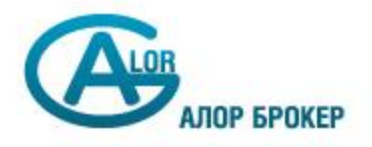

1) Распакуйте скаченный zip-архив «АЛОР-Фаст» в нужную Вам директорию. Запустите программу из файла AlorFast.exe.

2) При запуске программы на экране появится диалоговое окно **«Подключение».**

В данном окне необходимо ввести имя пользователя, пароль, имя сервера или IP-адрес (данную информацию Вы получаете от администраторов Системы АЛОР-Трейд), номер используемого порта и публичный ключ. Если не используется безопасное соединение, поле **«публичный ключ»** следует оставить пустым.

Программа может работать одновременно с несколькими счетами, находящимися на разных серверах.

3) В окне **«Подключение»** новое соединение можно добавить, нажав кнопку **«+»** , удалить соединение – **«Х»** кнопку . Если понадобится создать новое соединение во время работы, можно воспользоваться меню **Файл → Новое окно** в главном окне.

 4) После заполнения полей необходимо нажать на кнопку **«Подключиться»**,

в программе будут созданы окна для каждого соединения и начнётся подключение к серверу.

 5) После успешного входа в систему на экране появится основное окно программы.

Если пользователем ещё не выбраны инструменты для торговли (например, в случае первого подключения к серверу), то программа предложит открыть окно выбора инструментов

ооо «Алор 2

+»

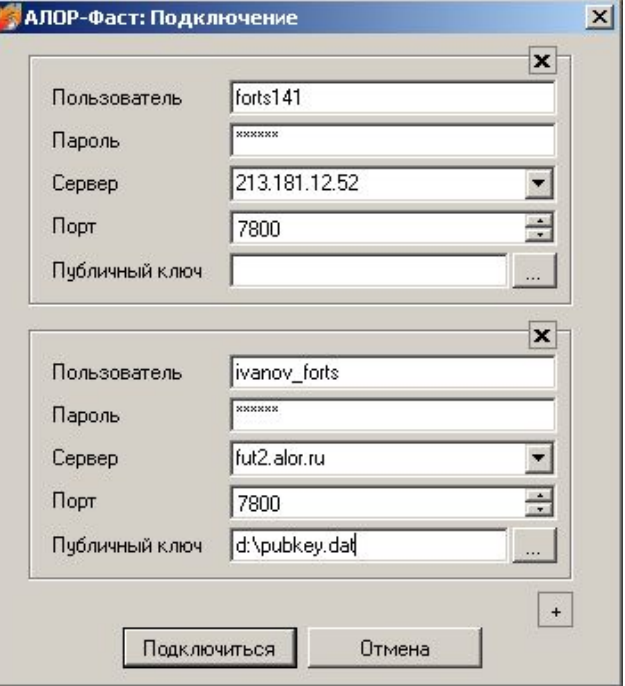

## **Выбор инструменто**

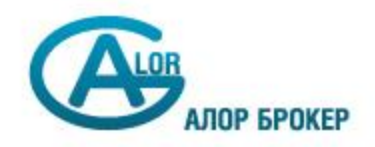

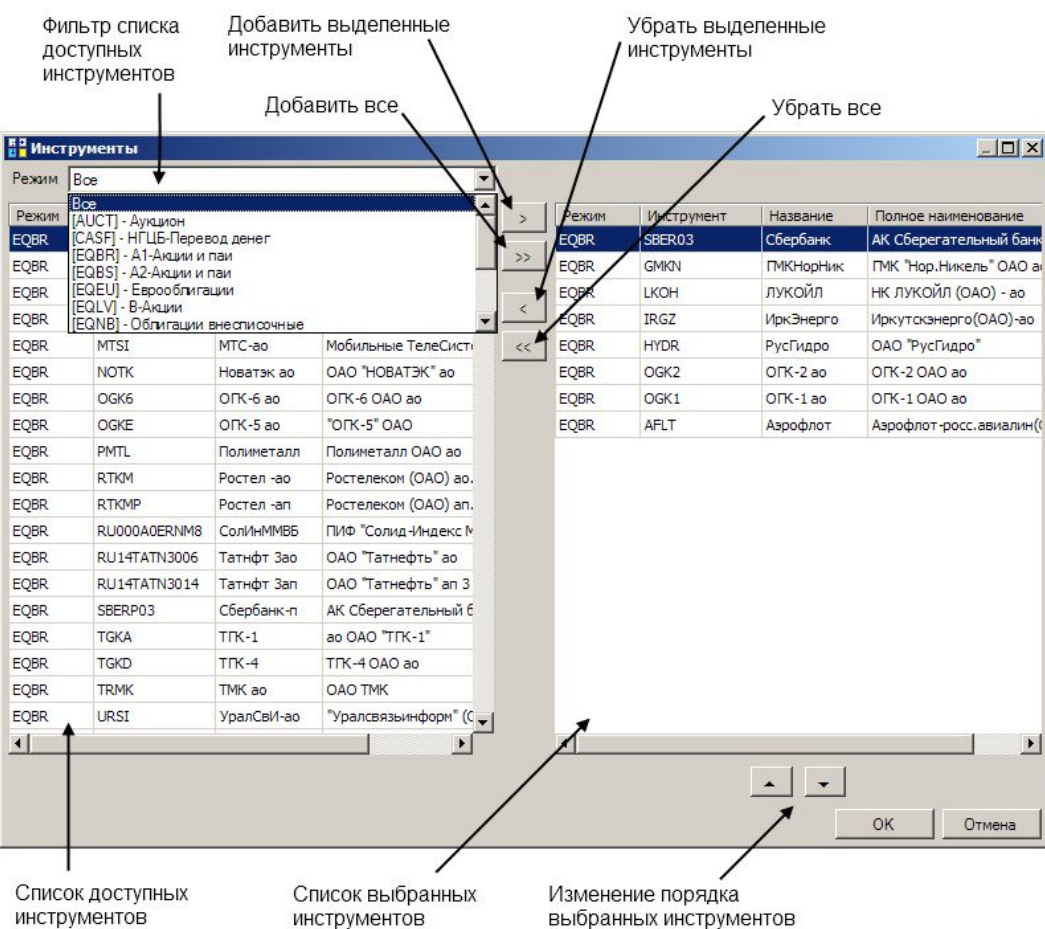

Окно выбора инструментов служит для выбора тех инструментов, по которым будут совершаться торговые операции. Информация о позициях будет отображаться только для выбранных бумаг, **только для них можно будет открыть стакан заявок**, и только для них будут действовать групповые операции.

ООО «АЛОР 3 Это окно доступно в любой момент через меню **Действия → Выбрать инструменты.**

## **Основное окн**

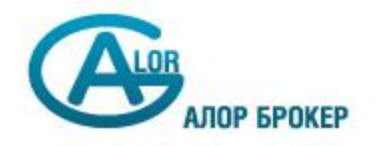

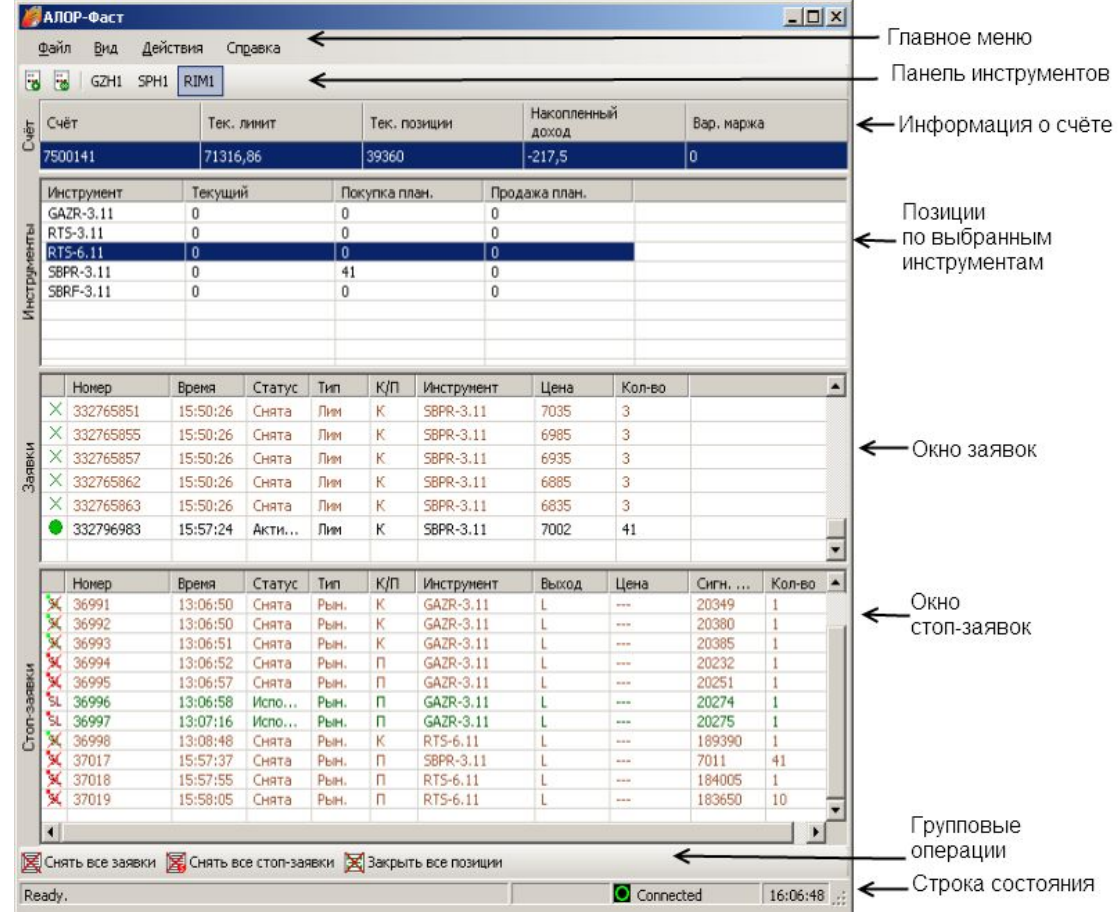